## LincolnScan

## *Two techniques for running NikonScan on a modern Mac: Virtual Machine & Bootcamp.*

The following was kindly provided by Russ Meacham for publication on LincolnScan website..

As to the virtual machine running windows 10 (or any windows product - even very old windows versions such as XP or Vista) and Nikon Scan there are a few steps.

I'm going to assume you are not familiar with virtual machines - my apologies if you are (I worked in software development over my career).

So the process is:

1. Create a virtual machine environment under MacOS - using one of the virtual machine software packages. There are three main ones (two of which cost money) - Parallels Desktop, VMware Fusion and VirtualBox (which is the free one). I have used Parallels and Fusion extensively and know they will work. The current one I am using is Parallels - but it is more expensive and has a subscription model. I have used VirtualBox a little, but not for Nikon software - it should work. (I am actually happy to be a contact if you like for people if they need further advice). And I'm happy to set up a Virtualbox environment and give it a try if that is of interest and advise the process. I'm retired, but enjoy a challenge in getting things to work and helping folk.

2. Once the virtual machine software is installed, you then need to install your operating system of choice as you would on any new bare PC - Windows any version (or Linux or even different versions of MacOS!). To do this you will need a valid copy of the operating system. Some people find copies on the internet if they don't have one available. The virtual machine software will prompt for all the things to be done to install the operating system and how much virtual disk space is needed - which can be increased later, but not decreased, so folk need to chose wisely.

3. After following the install process, the Windows system will now run on the Mac and any Windows application software can be install. It is simply a matter of starting the virtual machine software and then using the virtual machine, start Windows as you would on any PC. It runs just like a PC within MacOS. The virtual machine software also have a mode (one calls it coherence) which makes it almost invisible as to whether you are running a Mac or Windows application. Very cool. However, when using Nikon Scan, do NOT use this mode. Use the normal mode, where Windows is running in a MacOS window and doing any Windows 'stuff' is done in that window - particularly for 4.b below.

4. Having got to this point, it is a matter of installing the Scanner driver and Nikon Scan software as you would on any windows machine. The link I used for this process for Windows 10 is (if you set up the virtual machine as Windows Vista, then none of this is needed of course):

a. This one as a general overview of the process, which I used for reference:

http://www.shtengel.com/gleb/getting\_nikon\_coolscan\_scanners\_work\_under\_Win7.htm

b. And this one is the process (and downloads) I followed for actually installing the driver:

https://www.coolscan-9000.de/technik/install-a-coolscan-scanner-on-windows-10/

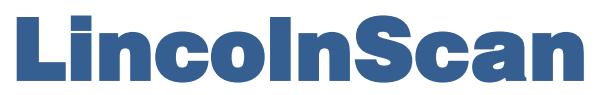

## *Two techniques for running NikonScan on a modern Mac: Virtual Machine & Bootcamp.*

I assume folk have the Nikon Scan 4.03 for Vista software. [Available on the LincolnScan website]

Note: because you are running all this in a virtual machine on a Mac not a PC, everything can be done as described but the process for step 3 in 4.b where you hold down the Option key is achieved by selecting restart from the Windows OS in the virtual machine first and THEN when it restarts, hold down the option key. In other words, you cannot start Windows from scratch in the virtual machine and hold down the Option key at that time - it doesn't work - you must have already had Windows running and chose to restart from Windows, then hold down the Option key. Also, this is when you should make sure Windows is running in a Mac window (not in 'coherence mode') as you will have difficulty doing the following steps in the process because you can't see the blue screen the steps refer to.

5. When plugging the scanner into the Mac, make sure the virtual machine and the windows operating system are running first. The Mac will ask where the scanner should be connected - to the MacOS or to the Windows OS. Obviously chose the Windows OS. You can choose to make it always do this selection, but I don't as it is a bugger to reset if you want it to go to the Mac (say using Vuscan)

## That's it.

So when I want to use Nikon Scan, I start the virtual machine, then start and log in to Windows in the virtual machine. I then attach the scanner USB cable, power on the scanner and once it is finished its cycle, start up Nikon Scan software.

There are a few other small things that need to be set up - essentially where the images scanned are stored. One can have the virtual machine/ Windows have access to the MacOS folders where the scans can be stored, rather than them being stored under the Windows C: virtual disk. Each virtual machine software package has a different (and not always) automated way of setting access to the MacOS folders when running Windows. Then when using Nikon Scan, you can select these MacOS folders to be where the scans are stored. Means you can use all the Mac applications for post processing and not have to use Windows for anything other than scanning. If you have an NAS or big USB disk, its folders can also be made visible to the Windows OS for storing scans.

I really like using Virtual Machines on a Mac to run other operating systems and applications as it means I don't need two machines and everything is done from the MacOS desktop and I can run any software from any operating system at the same time. (For completeness, It is also possible to do it the other way - i.e run a virtual machine on Windows on a PC and run Mac software.)

Finally, Apple do provide one other way of running Windows on a Mac. Its call Bootcamp, comes with all MacOSs and works quite well. The disadvantage is that you are either running your Mac as MacOS or as Windows and sharing between the two is less than easy. It also means you need to reboot the Mac as either a MacOS or Windows machine whenever you want to change or run the other software. I stopped using it for that reason. It does have a performance advantage if you have a slower Mac, but its never been a problem for me using virtual machines. I use a virtual machine on my MacBook Air and it runs fine for me. Of course, the other advantage is Bootcamp is free! And the last disadvantage is, if your Windows OS needs more disk space, it's more complicated to do than under a virtual machine. However, I have not tried running Nikon Scan in bootcamp, so it may or may not work - it should.